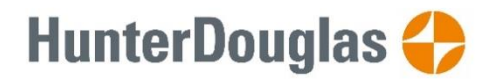

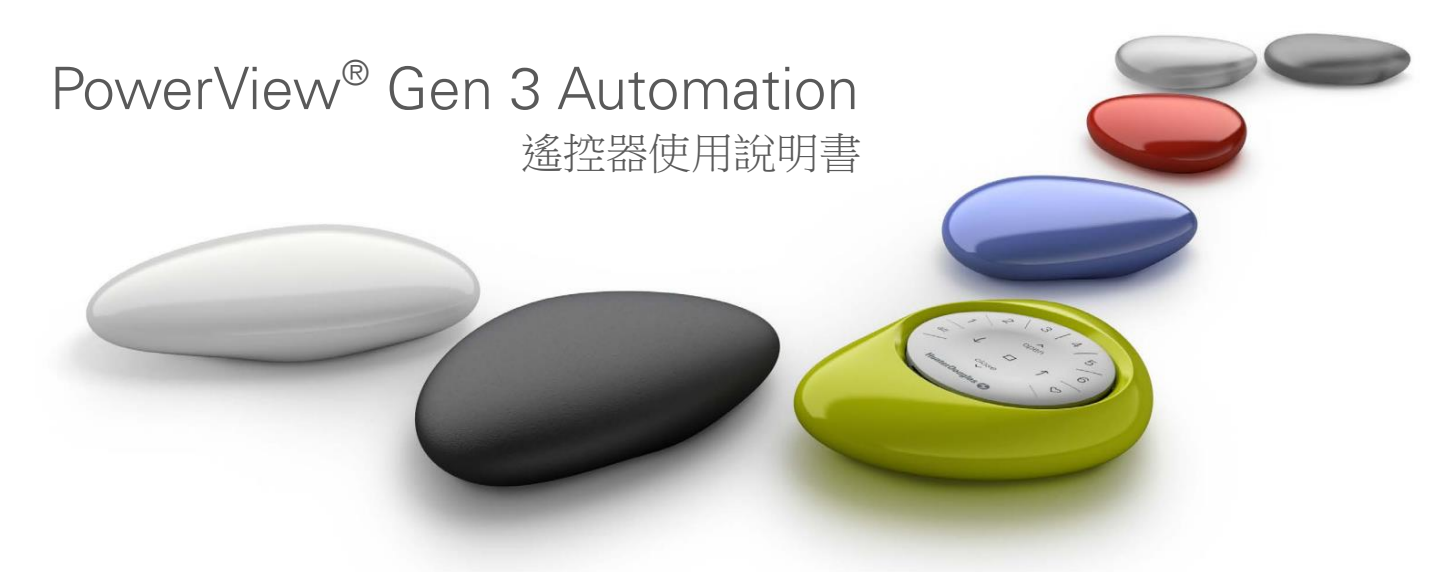

PowerView® Gen 3 遙控器經過 重新設計,外觀更時尚流暢, 同時保留原有優點,適用於 Pebble®手提外殼及 Surface 牆 身底座。只需輕觸按鈕,即可 精準操控全屋的 PowerView Gen 3 窗簾。

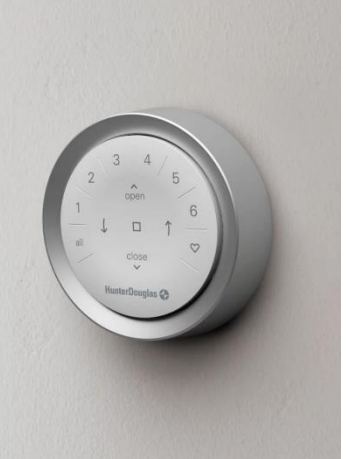

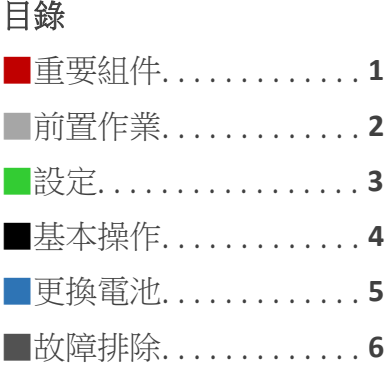

# 重要組件

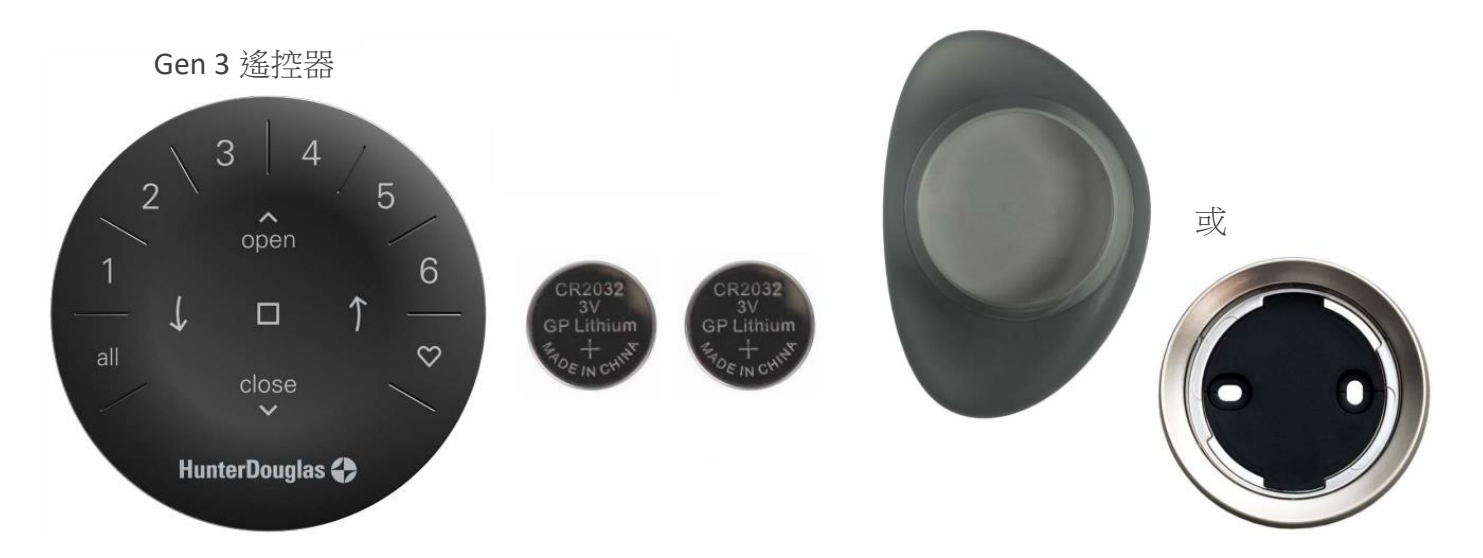

前置作業 重要訊息:窗簾及遙控器須先在 PowerView 應用程式的「住家」中成 功添加及完成設置,否則遙控器不能 PowerView® Gen 3 遙控器操作窗簾。

開始:將遙控器背面電池位內的兩片 膠膜移除,以啟動遙控器。

注意:如使用透明或透黑外殼,請先 將附設的圓形色卡放入外殼的凹槽 內,再置入遙控器。

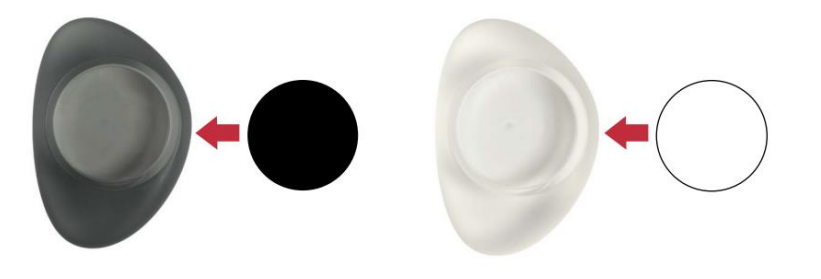

將遙控器置入手提式外殼:

- 1. 遙控器上的 Hunter Douglas 標 誌置中,對準外殼凹槽下方的 中間位
- 2. 如圖對準遙控器上的坑紋及外 殼凹槽
- 3. 將遙控器輕壓入外殼,直至完 全貼合

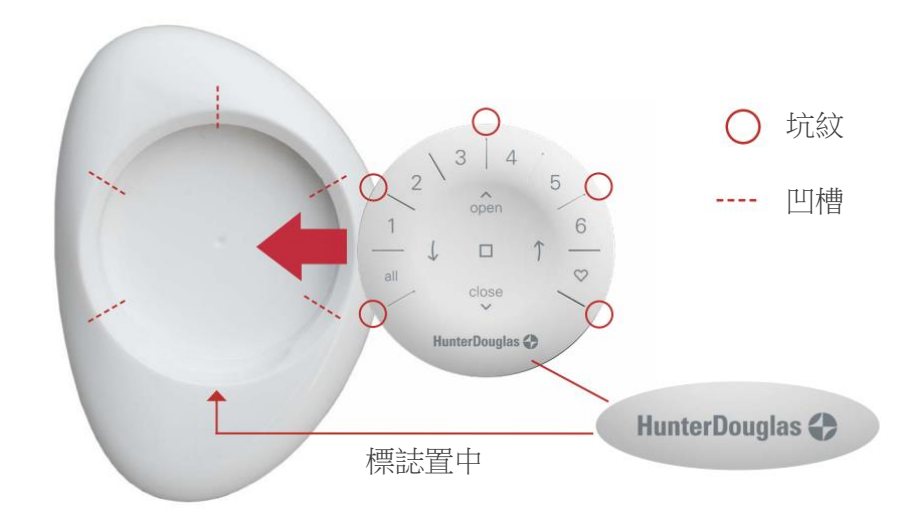

安裝 Surface 牆身底座:

- 1. 選定安裝位置
- 2. 將底板轉至水平,並標記螺 絲孔位置
- 3. 如想將牆身遙控器固定在石 **膏牆**上,請使用 7/<sub>32</sub>"鑽咀及 石膏板錨栓,直至法蘭與石 膏牆貼合 如想將牆身遙控器固定在木

**板牆**上,請使用 ¾"鑽咀

- 4. 用螺絲將底板固定安裝於 牆上
- 5. 再將圓盤對準底板,順時 針轉入底板的凹槽內

將遙控器置入 Surface 牆身底座:

- 1. 如圖對準遙控器上的坑紋及圓 盤凹槽
- 2. 將遙控器輕壓入底座,直至完 全貼合

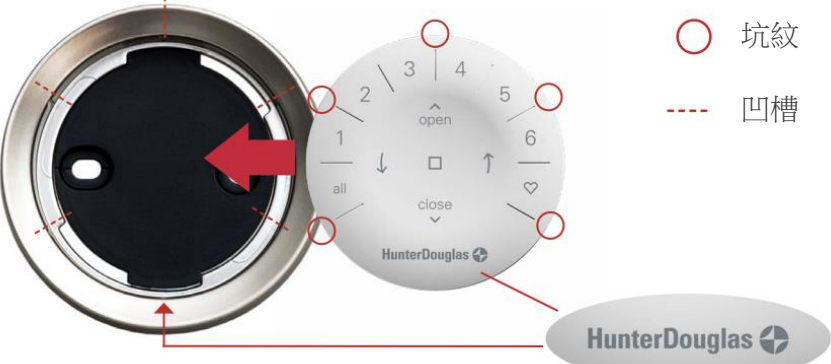

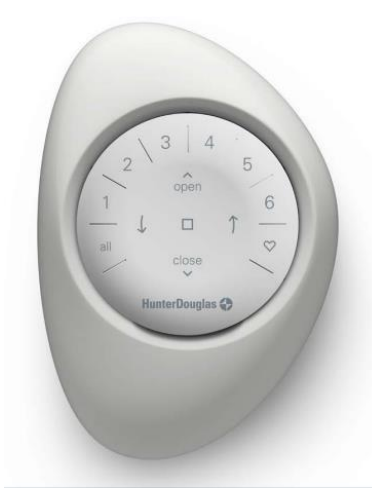

重要訊息:所有遙控器只能通過 PowerView®應用程式進行設定 (即使同 一項目中使用多於一個遙控器)。 請到 Apple Store 或 Google Play 下載應 用程式。

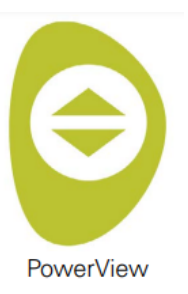

## 如何配置遙控器

注意:一幅或多幅窗簾都可以新 增到群組,一幅窗簾可以指派至 多於一個群組。因每款窗簾的特 點及操作方式各有不同,建議只 將同類型的窗簾納入同一群組。

## 可以通過以下兩個方式設定遙控器

- 1. 在初次設定住家的過程中進行 中遙控器設定
- 2. 建立住家後,在應用程式中選 擇 更多 **>** 配件 **>** 遙控器 請按照 PowerView 應用程式的指示 完成整個程序,包括配置及同步處 理,以完成所有遙控器的設定。

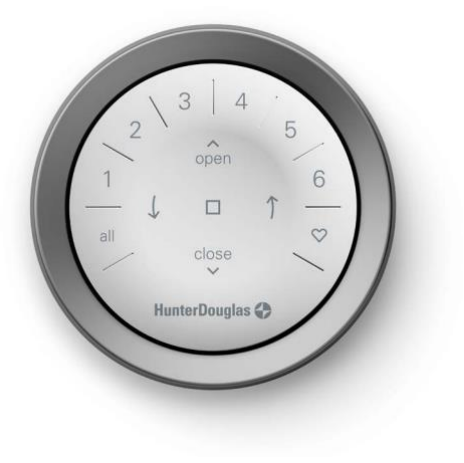

## 暫停遙控器的自動喚醒功能

每當你提起遙控器,遙控器便 會自動被喚醒,讓你即時查看 上一次被啟動的群組號碼。暫 停此功能可延長電池的使用壽 命。

想暫停此功能,按住 6 號群組 按鈕 5 秒,或直至 LED 燈開始 閃爍。如想重啟此功能,重複 以上步驟即可。

請注意,無論是否暫停自動喚 醒功能,當你按下遙控器的任 何按鈕,LED 燈都會亮起。

### 從群組中移除窗簾

- 1. 打開 PowerView 應用程式, 選擇 更多 **>** 配件 **>** 遙控 器
- 2. 選擇想修改的遙控器
- 3. 在虛擬遙控器的頁面,選擇 你想修改的群組
- 4. 點選屏幕右下角的修改按鈕
- 5. 選擇群組中你想要移除的窗 簾,橙圈剔號會消失。確認 群組的窗簾後,按「完 成」。
- 6. 選擇「同步」並按照指示將 設定同步至實體遙控器

### 設定最愛位置

每幅 PV Gen 3 窗簾均可設置兩 個最愛位置,按不同產品類 型,每幅窗簾都預設了兩個最 愛位置。

重設最愛位置:

- 1. 打開 PowerView 應用程式, 選擇 更多 **>** 窗簾 **>** 選取 需要修改的窗簾
- 2. 在窗簾設定頁面,會顯示兩 個最愛位置的設定,點選你 想要修改的位置
- 3. 調節窗簾至理想位置後,選 擇「完成」以儲存新位置。

# 基本操作

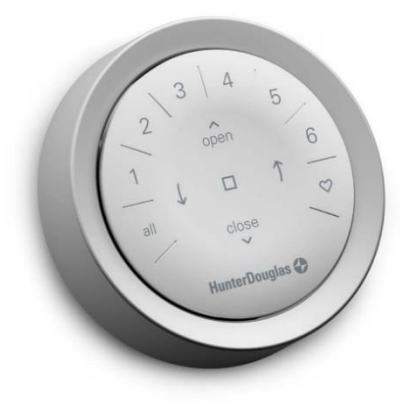

窗簾加入群組後,遙控器已可運 作,亦可同時操控多於一幅窗 簾。

注意:部份 PowerView® Gen 3 窗 簾的功能並未列於此頁,請參閱 各款窗簾的操作指引以獲取更多 資訊。

## 基本操作

- 1. 提起或按■暫停鍵以喚醒遙 控器。上一次選取的群組號 碼會亮燈。
- 2. 按「全部」或群組號碼 1-6 選取窗簾。如選取了群組號 碼,該號碼會亮燈。
	- a. 可同時選取多於一個群組 號碼
	- b. 再按一次群組號碼以取消 選擇,取消後該號碼的燈 會熄滅。
- 3. 按▲打開已選窗簾
- 4. 按▼關閉已選窗簾
- 5. 有可調光簾片或中槽的窗 第,可按 九箭咀打開窗簾 及調節簾片,或升起中槽\*
- 6. 有可調光簾片或中槽的窗 簾,可按 左箭咀關起窗簾 簾片,或將中槽完全降低
	- a. 注意:箭咀鍵不能操作 單一功能的窗簾
- 7. 窗簾開合的過程中,可按■ 暫停以停止窗簾運作
- 8. 在窗簾運作期間,按相反方 向箭咀(▲打開/▼關閉),窗 簾會反方向運作。
- 9. 按♥將所選窗簾打開至第一 最愛位置。快按兩次♥將所 選窗簾打開至第二最愛位 置。

群組號碼

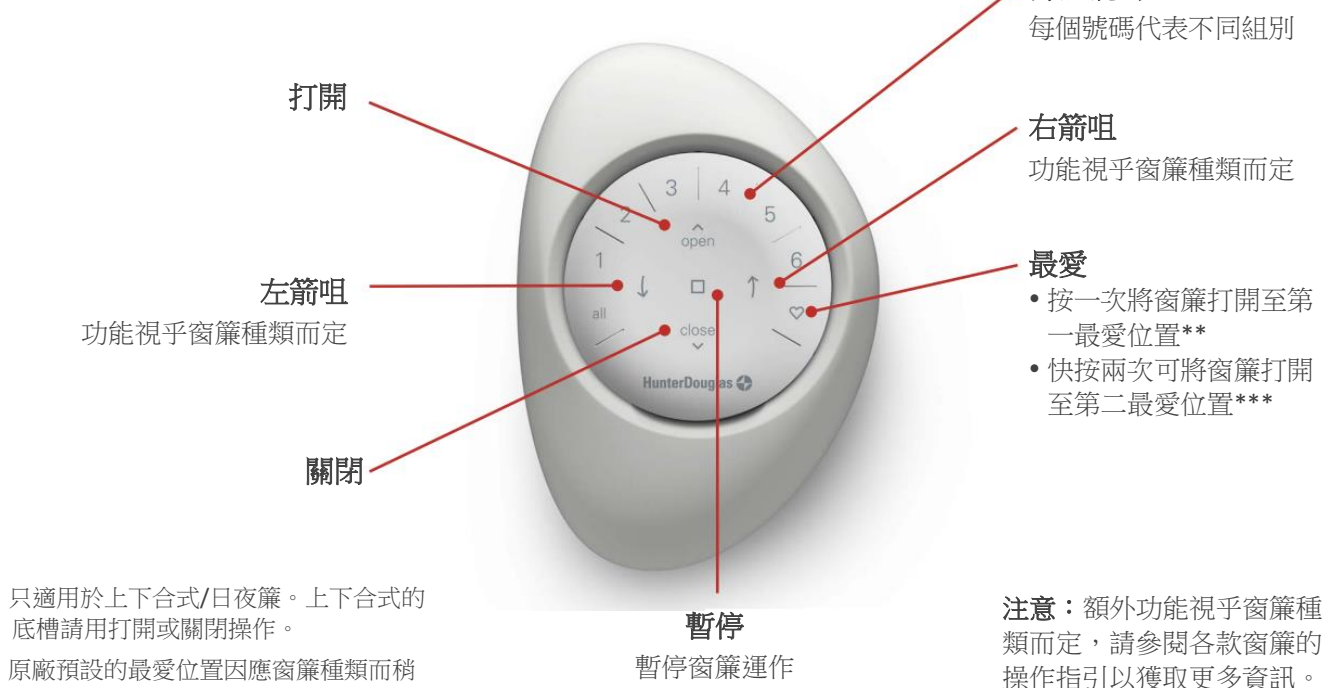

- \*\* 原廠預設的最愛位置因應窗簾種類而稍 有不同。
- \*\*\*兩個最愛位置均可在 PowerView 應用程 式的窗簾設定中更改。

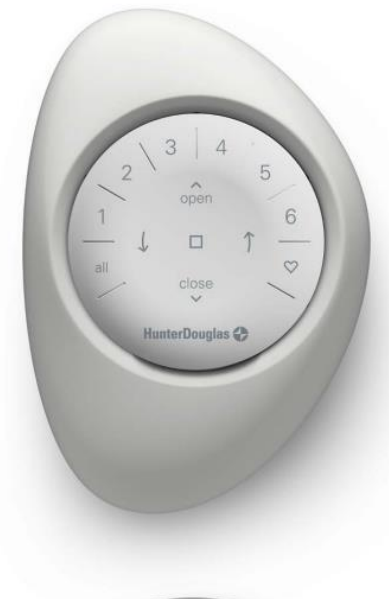

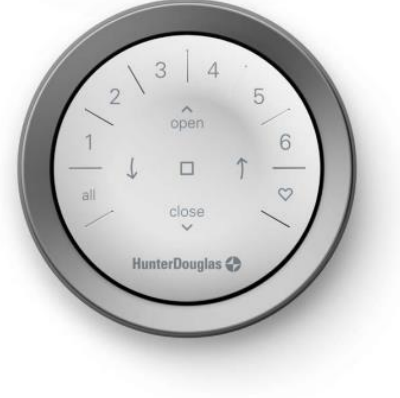

# 更換電池 更換遙控器電池

更換電池不會對窗簾設定造成任 何損失,包括群組及最愛位置。 遙控器使用 CR 2032 電池。

1. 如使用 Pebble 手提遙控器, 使用者可將拇指滑至凹縫 處,將遙控器組輕輕推起。 如使用 Surface 牆身遙控器, 使用者可將遙控器逆時針方 向旋轉後,再將遙控器從 Surface 圓盤後輕輕推起。

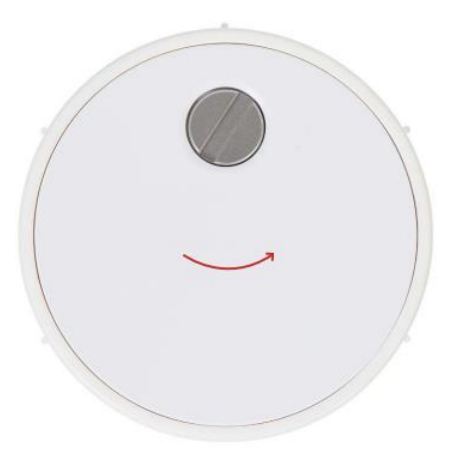

- 2. 使用一字螺絲批,將遙控器 背面的安全螺絲逆時針轉兩 次。
- 3. 移除背蓋。
- 4. 用手指或小螺絲批輕輕將舊 電池取出。

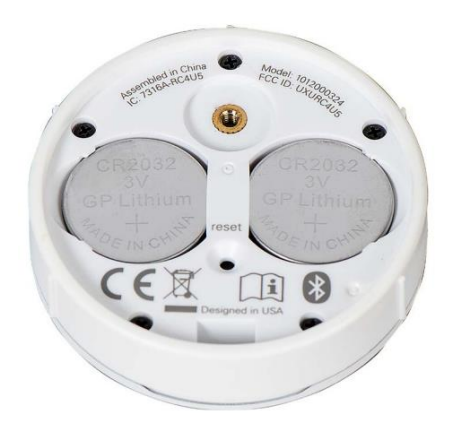

- 5. 放入新電池,確保電池方向 正確及穩妥放好
- 6. 重新將背蓋對齊放好
- 7. 使用一字螺絲批,將安全螺 絲順時針轉兩次,直至螺絲 收緊
- 8. 對準遙控器上的坑紋及外殼/ 圓盤凹槽
- 9. 將遙控器輕壓入外殼/底座, 直至完全貼合

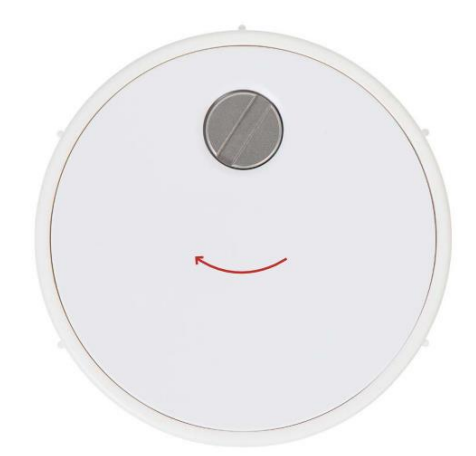

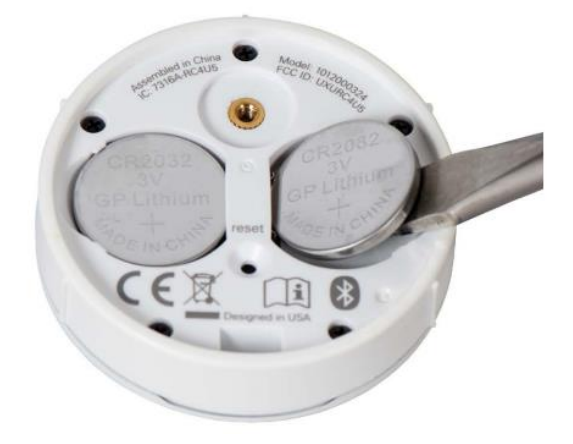

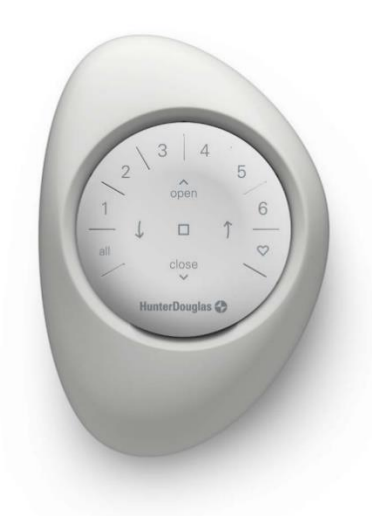

- 故障排除 1. 按下遙控器按鈕時,按鈕背 光燈沒有發亮
	- 檢查電池是否妥善放入, 並是新的電池
	- 如電池已妥善放好但仍沒 有亮燈,電池可能已損 壞,請更換新的電池
	- 2. 窗簾對遙控器沒有反應
		- 注意:窗簾加入群組前無 法使用遙控器操作
		- 確認已選取正確的群組號 碼,該號碼亦已亮燈。你 也可以在 PowerView 應用 程式 更多 **>** 配件 **>** 遙控 器 中檢查該窗簾的群組號 碼
	- 3. 當我按「打開/關閉」時,窗 簾能正常操作,但按箭咀鍵 時,窗簾不能操作。
		- 箭咀鍵只能操作指定窗簾 類型,想知道你使用的產 品能否用箭咀鍵操作,請 參閱產品操作指引。
- 如窗簾是可以使用箭咀鍵 操作,請嘗試用 PowerView 應用程式重新 校準窗簾。選擇 更多 **>**  窗簾 **>** 遙控器 **>** 選取所 需窗簾 **>** 進階選項 **>** 校 進窗簾。待窗簾完成校準 程序後,再嘗試用遙控器 的箭咀鍵操作窗簾。
- 4. 如何重設遙控器?
	- PV Gen 3 遙控器沒有重設 功能。如需重設(包括新 增、修改或刪除遙控器), 請在 PowerView 應用程式 選擇 更多 **>** 配件 **>** 遙控 器 進行設置。
- 5. 遙控器出現紅燈
	- 代表電池即將用完,請更 換新的池

如需更多技術支援,請聯絡客戶 服務部。

### *ICES-003*

- 
- This Class B digital apparatus complies with Canadian ICES-003.<br>Operation is subject to the following two conditions: (1) this device may not cause harmful interference and (2)<br>interference and (2) this device must accept interference that may cause undesired operation.

### *NMB-003*

Cet appareil numérique de la classe B est conforme à la norme NMB-003 du Canada. L'utilisation de ce dispositif est autorisée seulement aux conditions suivantes : (1) il ne doit pas produire de brouillage et (2) l'utilisateur du dispositif doit être prêt à accepter tout brouillage radioélectrique reçu, même si ce brouillage est susceptible de compromettre le fonctionnement du dispositif.

### *FCC Statement*

This equipment has been tested and found to comply with the limits for a Class B digital device,<br>pursuant to Part 15 of the FCC Rules. These limits are designed to provide reasonable<br>protection against harmful interference no guarantee that interference will not occur in a particular installation. If this equipment does se harmful interference to radio or television reception, which can be determined by<br>ning the equipment off and on, the user is encouraged to try to correct the interference by turning the equipment off and on, the user is encouraged to try to correct the interference by<br>• Reorient of the following measures:<br>• Reorient or relocate the receiving antenna.<br>• Increase the separation between the equip

- 
- Consult the dealer or an experienced radio/tv technician for help.

Note: Changes or modifications not expressiy approved by the manufacturer responsible for<br>compliance could void the user's authority to operate the equipment.<br>This device complies with Part 15 of the FCC Rules. Operation i

**CE Statement**<br>Hunter Douglas Window Fashions, One Duette Way, Broomfield, CO 80020, USA<br>Hunter Douglas hereby declares that the PowerView ® Remote Control<br>is in compliance with the essential requirements and other relevan and Radio Equipment Directive (RED) 2014/53/EU. A copy of the Doc can be obtained online: **www.hunterdouglas.com/RFcertifications**.

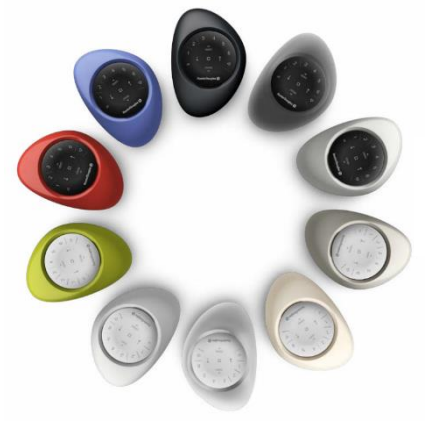

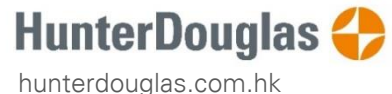

客戶服務 熱線:2635 8318 Whatsapp: 9865 1356 電郵:service\_hk@hunterdouglas.com.hk